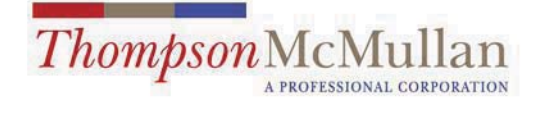

100 Shockoe Slip Richmond, Virginia 23219-4140 Telephone: 804.649.7545 Facsimile: 804.780.1813 Website: www.t-mlaw.com

R. SHAWN MAJETTE DIRECT DIAL: (804) 698-6233 FACSIMILE: (804) 649-0654 E-MAIL: smajette@t-mlaw.com

November 5, 2014

Using the Olympus to Make Chapter 8 Recordings (Virginia Code § 37.2-818).

Steps.

1. Open Windows (not Internet) Explorer. This is my home computer. You will see from my icons that I like Disney, Warner Brothers, and Matt Groening.

a. Click Start Button:

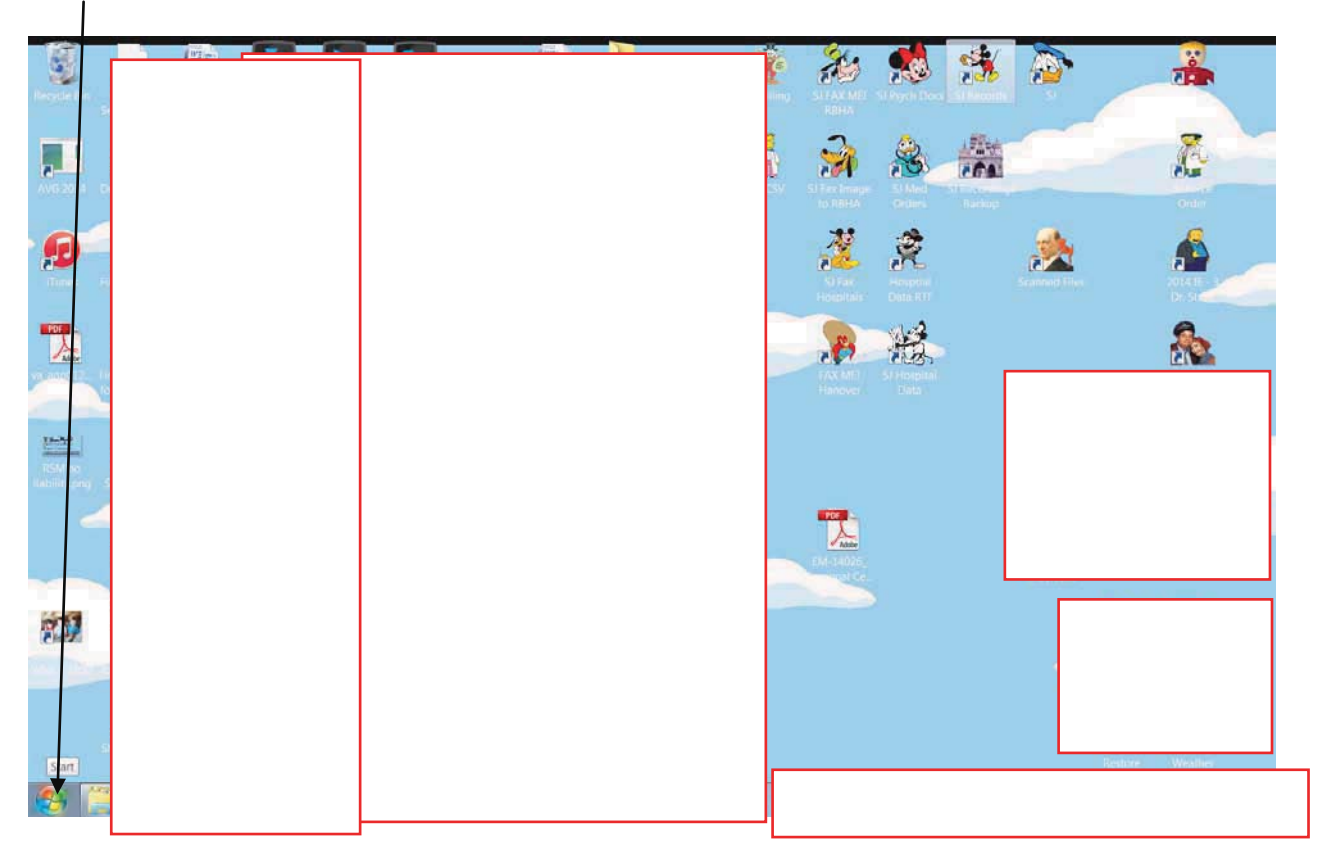

**TIT MERITAS LAW FIRMS WORLDWIDE** 

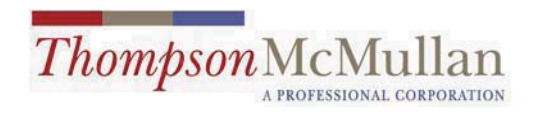

b. Type in Windows Explorer

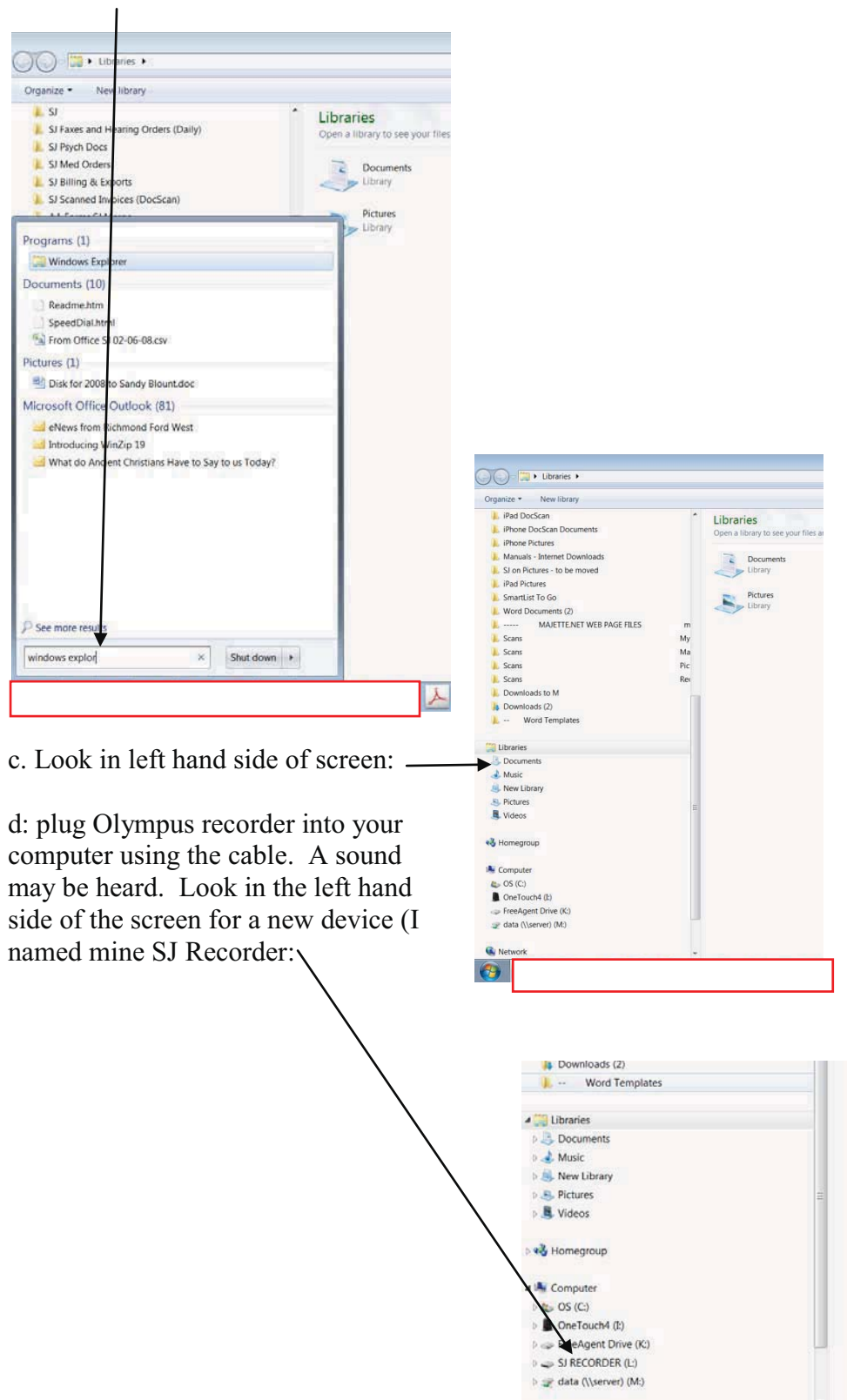

Page 2

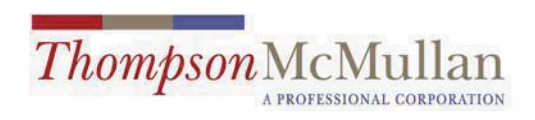

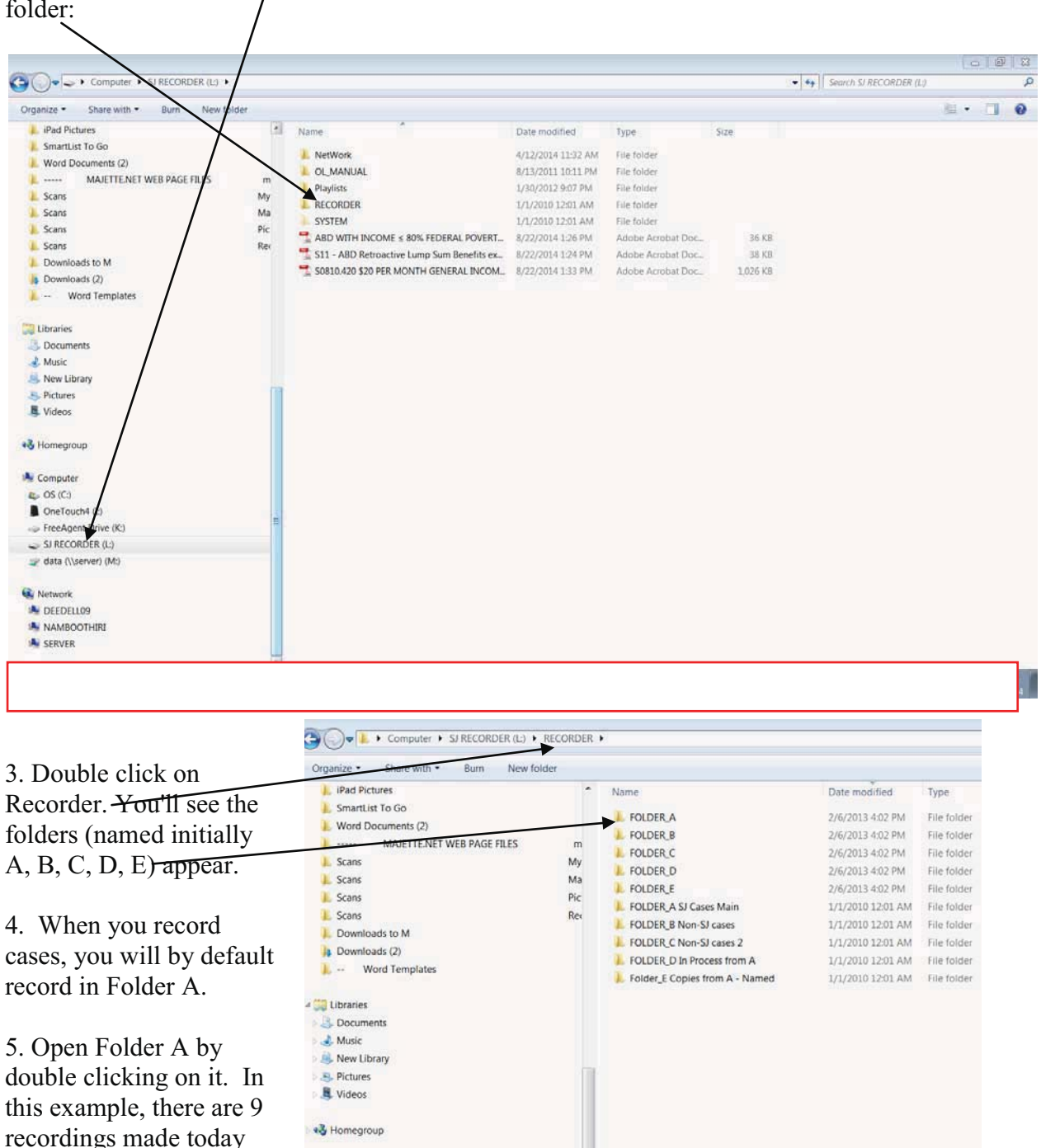

2. Click on Olympus (here, SJ Recorder) here, and in right hand side of screen, see "Recorder" folder:

Note that I've already renamed the files from 11-4-using the naming convention "SJ Tues 11-4- 2014 .wma." The computer automatically numbers the separate files sequentially and parenthetically (i.e., (1).wma, (2).wma, (3).wma, etc.).

A LA Computer  $\mathbb{L}$  OS (C:)

(11/5/2014) and 9 made yesterday (11/4/2014).

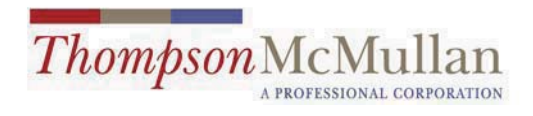

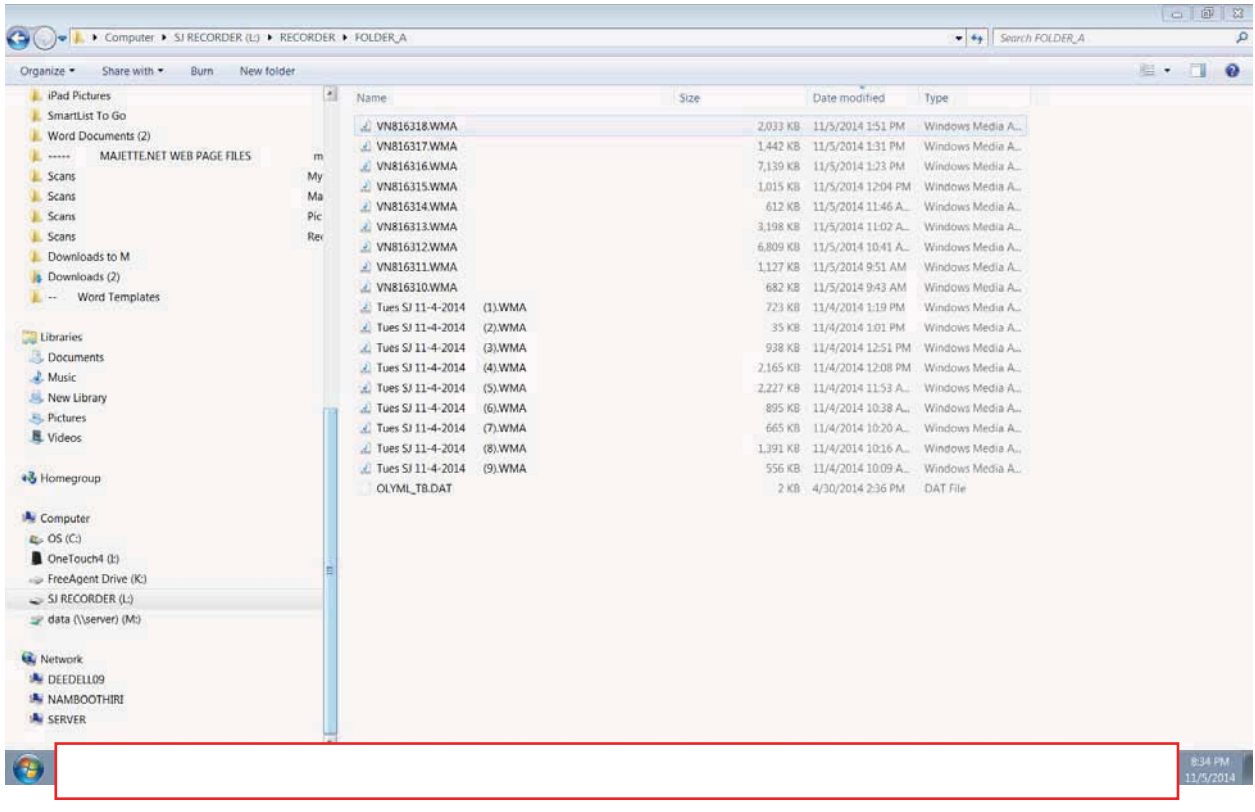

## 6. Highlight audio (.wma) files to be renamed:

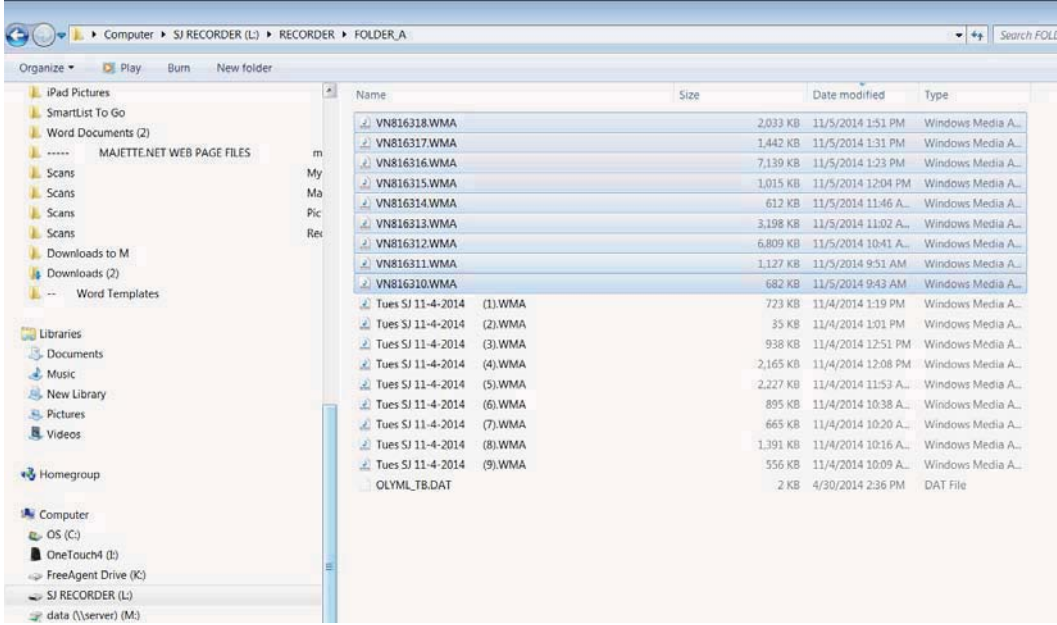

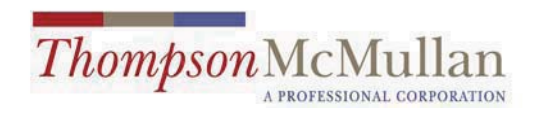

7. Right click in the first (top) file. A menu appears.

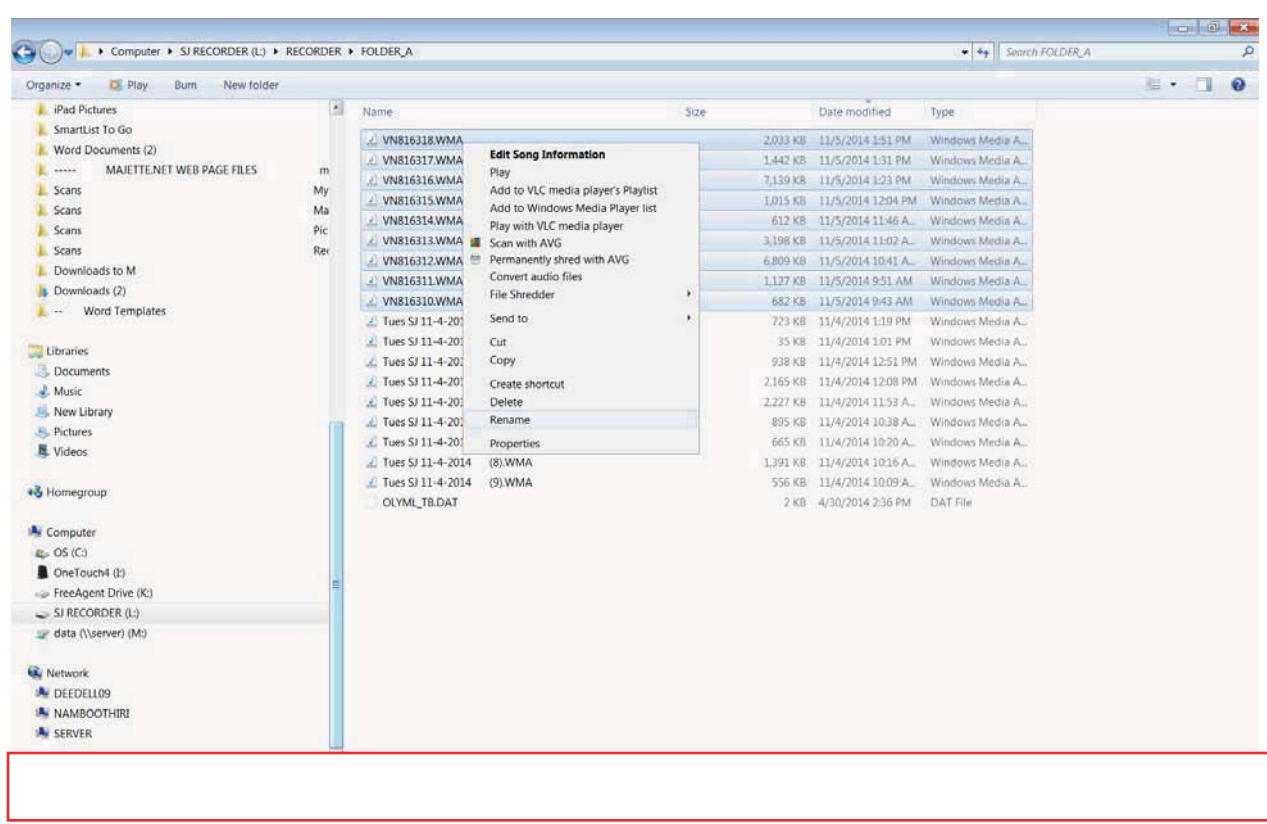

8. Click "Rename." The first file name (where you have your cursor) will be highlighted from the beginning of the name to the extension (i.e., until the .wma):

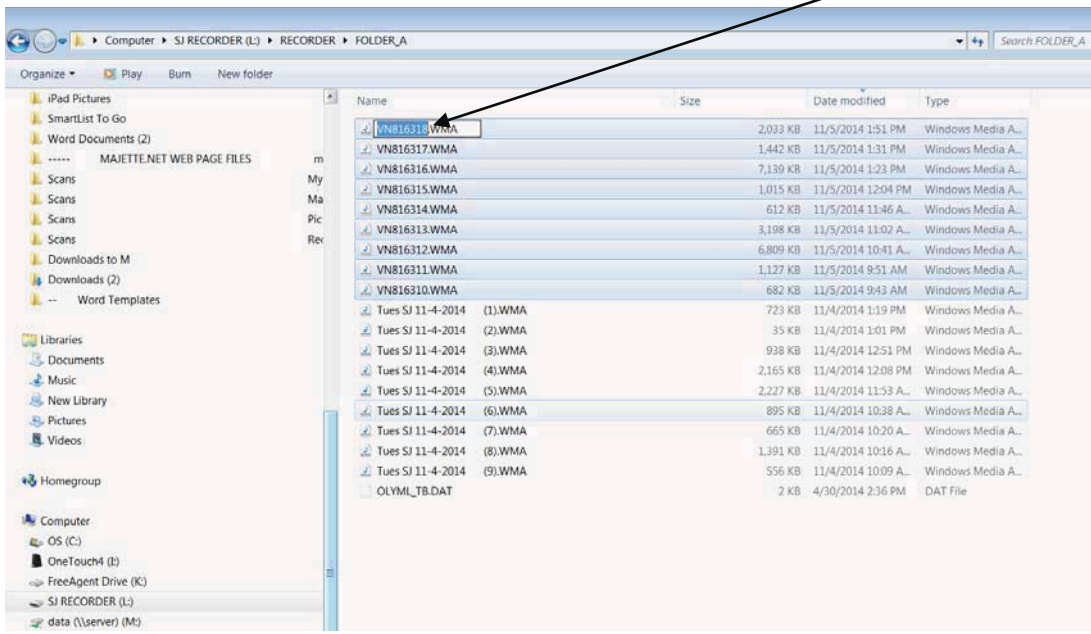

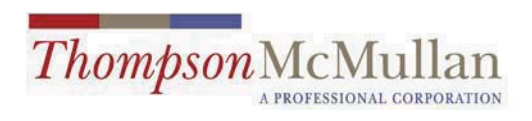

9. In the highlighted name, type your naming format (mine is the day of the week SPACE SJ SPACE date (11-5-2014) SPACESPACESPACE, viz: Wed SJ 11-5-2014 ):

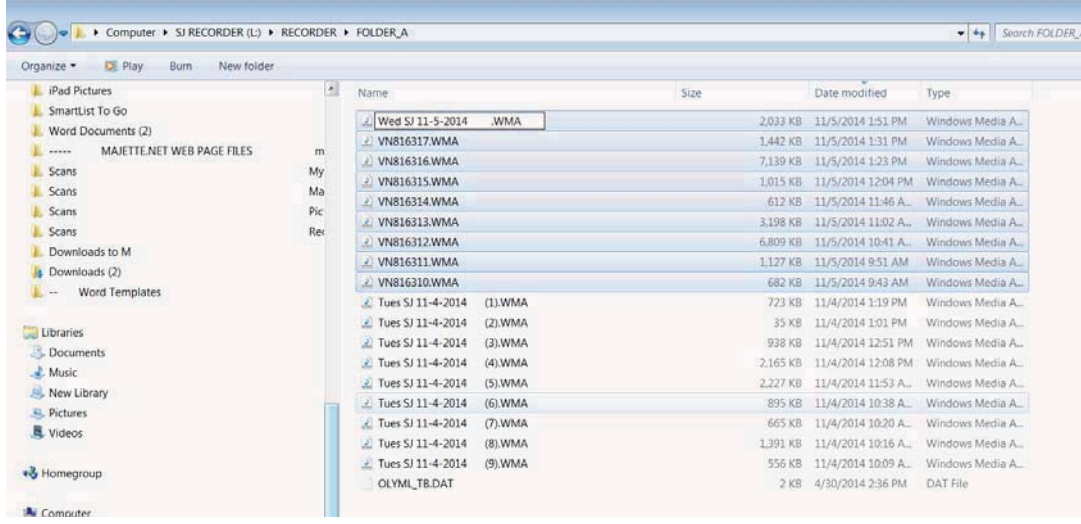

Then press "enter" (or return) and all the files will be renamed sequentially:

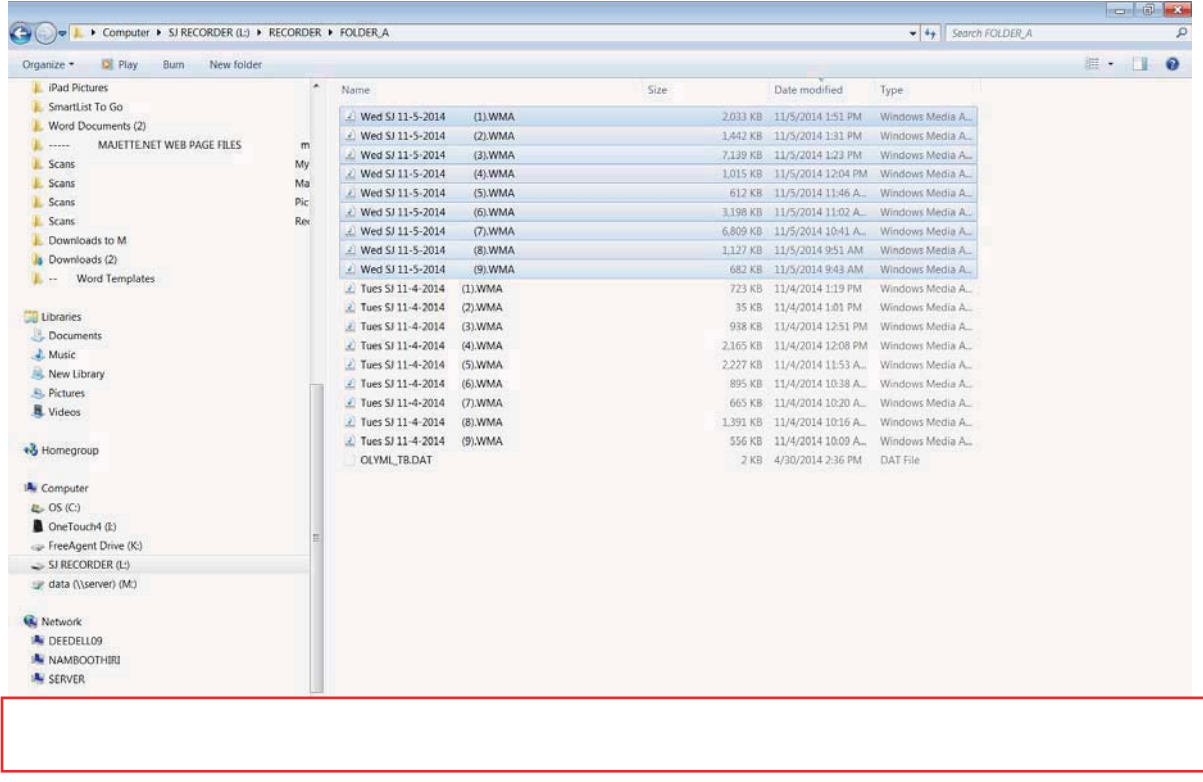

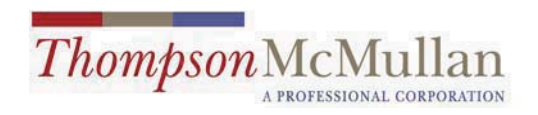

10. Right click in the first renamed file and a menu pops up.

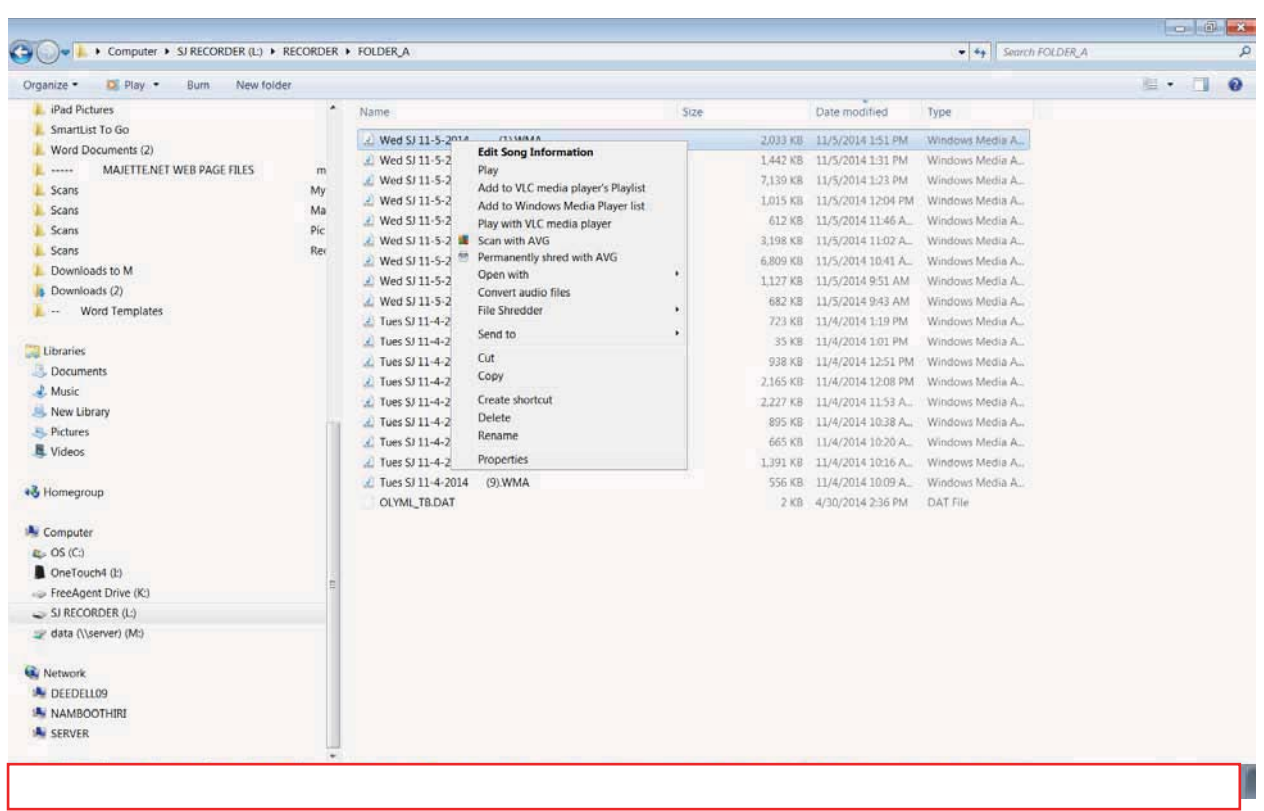

11. Click play. Your default player (mine is Media Player, which comes with Windows 7) will appear and you will hear the recording.

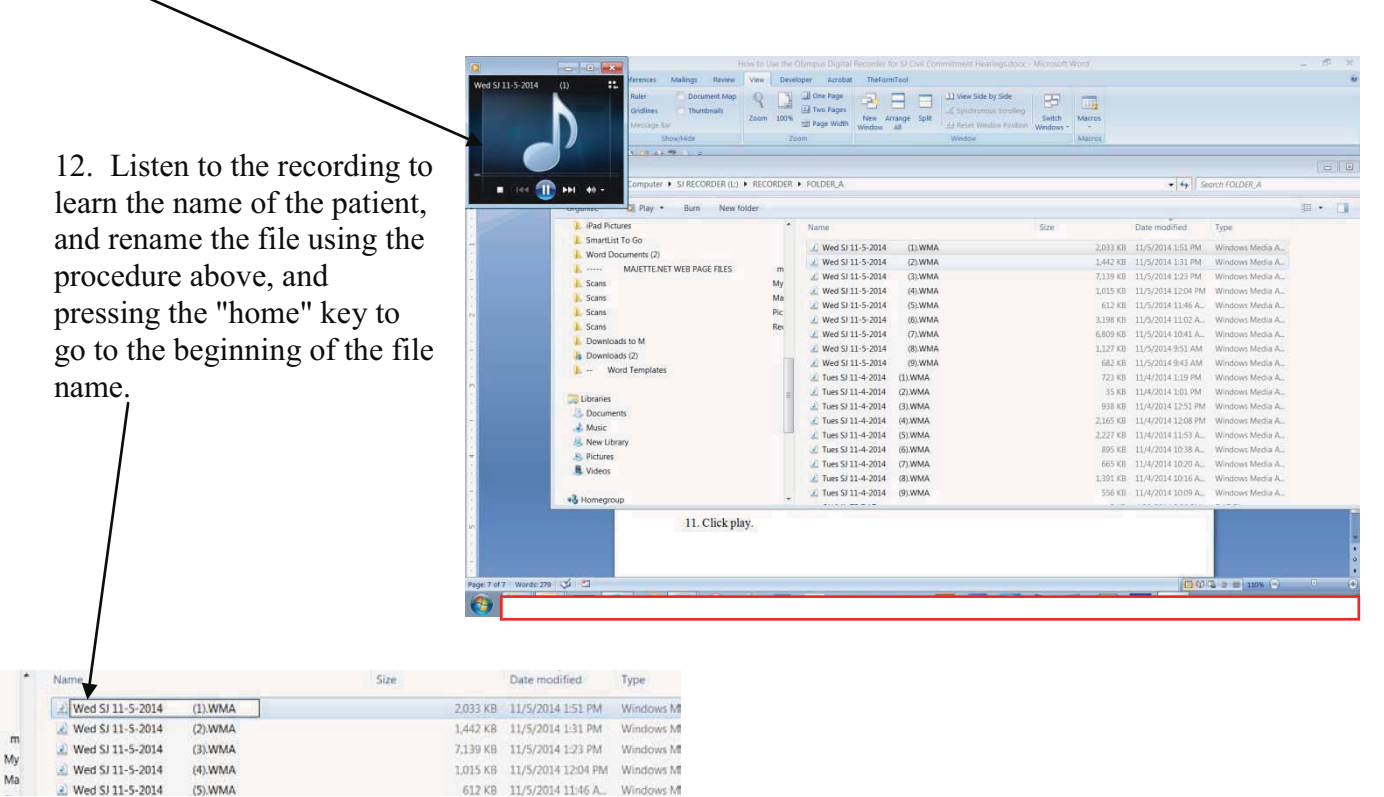

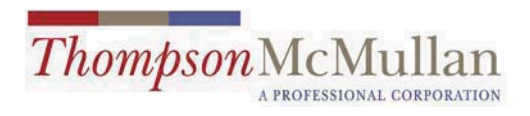

## 13. Here, I've pretended this was Alfonzo Adams, and renamed the file Adams, A.

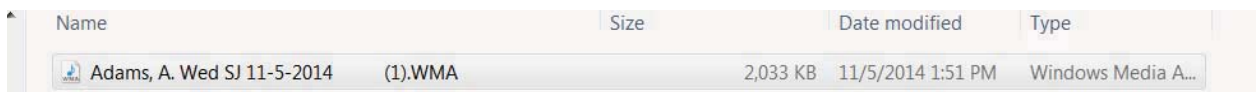

14. Complete all of the renaming using the same process.

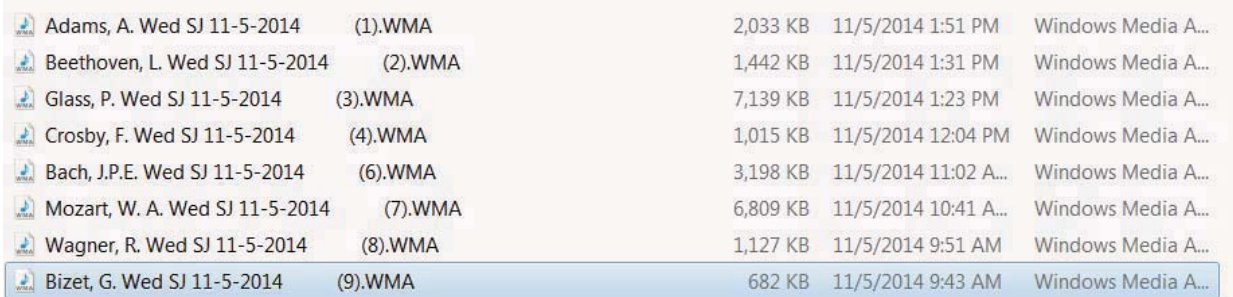

15. Insert a disk in the DVD-CD writer.

16. Select all of the files you will place on the disk for the Clerk's office.

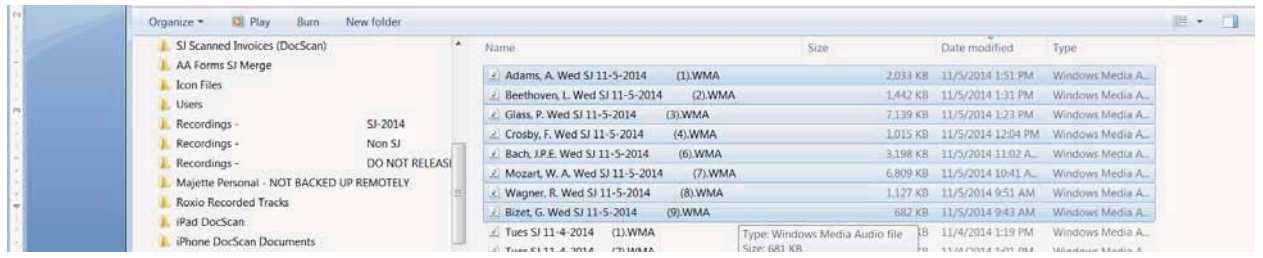

17. Right click one of the selected files and the same menu pops up. Float your cursor over Send to and see and click on DVD RW Drive.

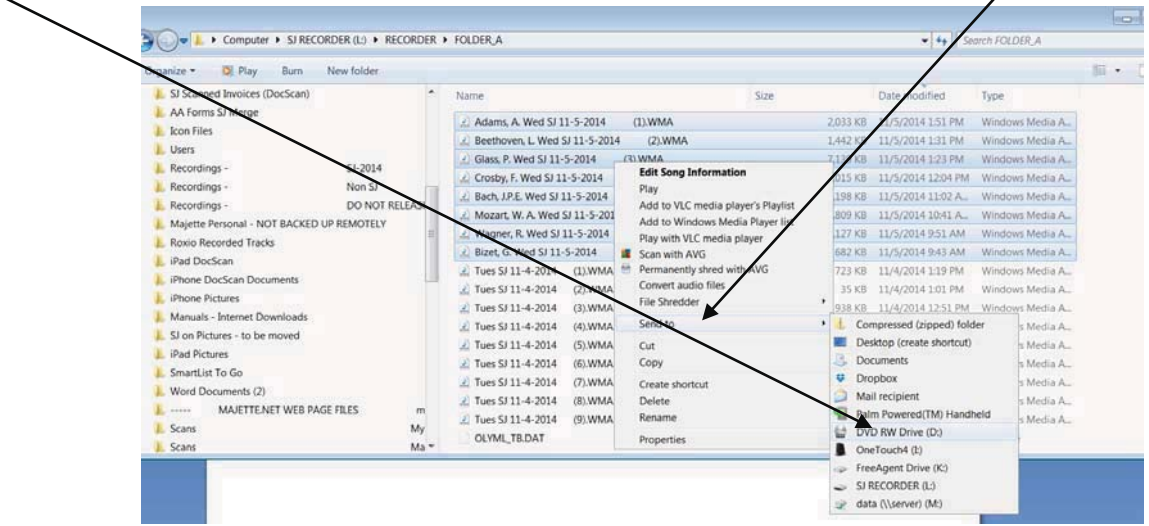

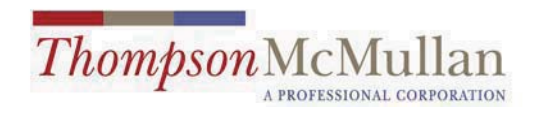

18. This screen appears.

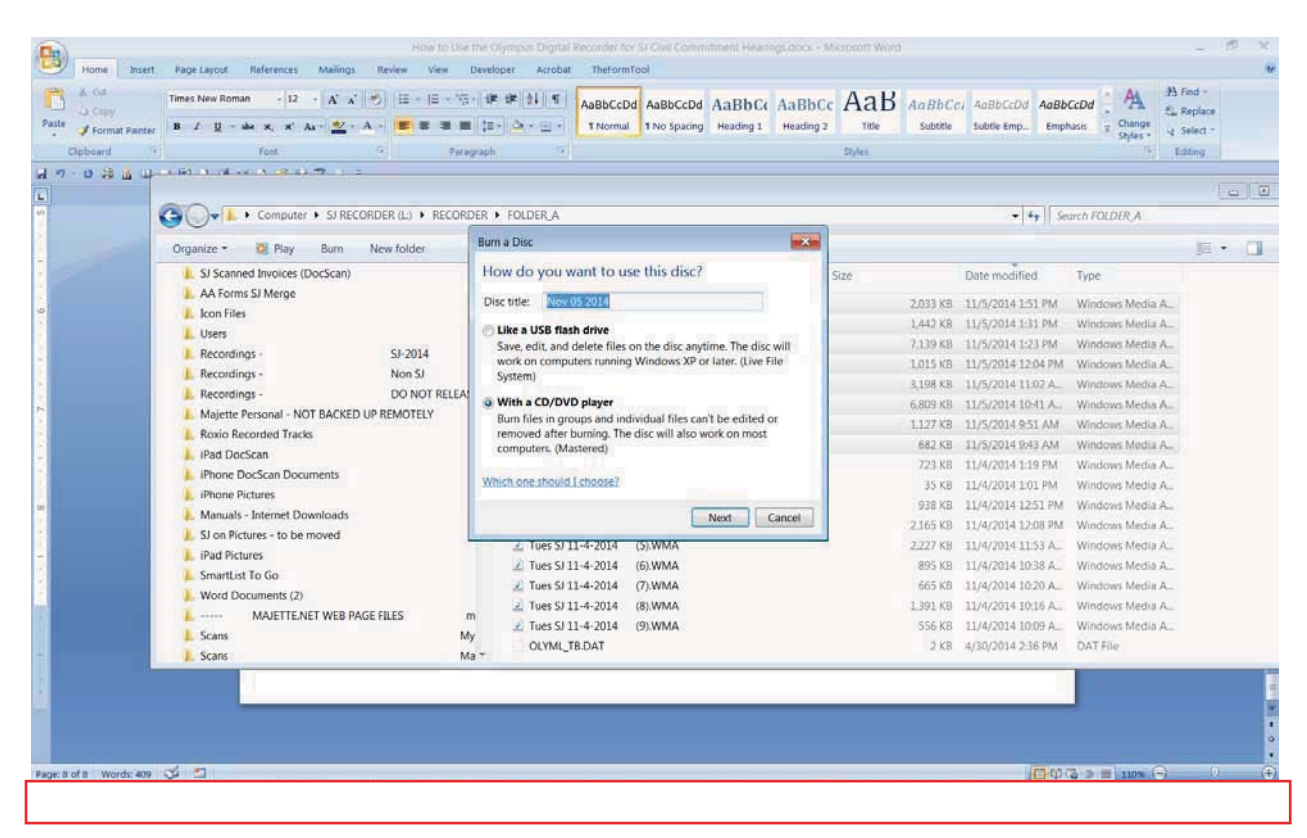

19. Click Next. This screen appears, showing you that you have the files ready to write onto the disk for the Clerk.

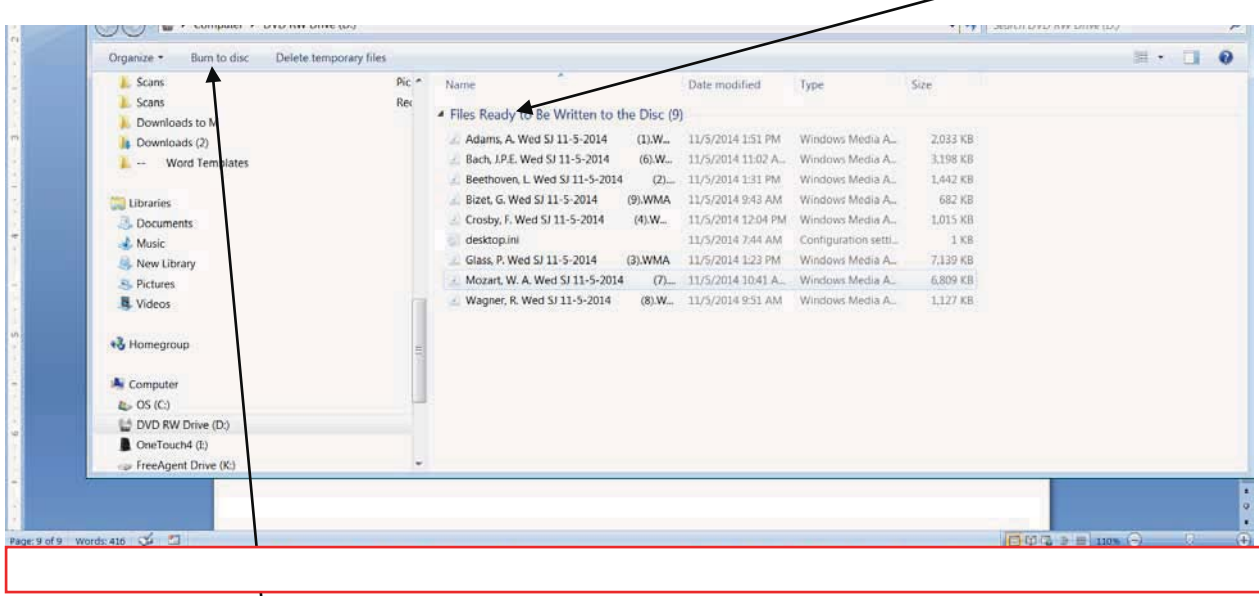

20. Click Burn to disc, and this screen appears, asking you to name the disk. I name mine by the date of the hearings (here, 11-5-2014):

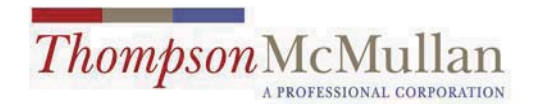

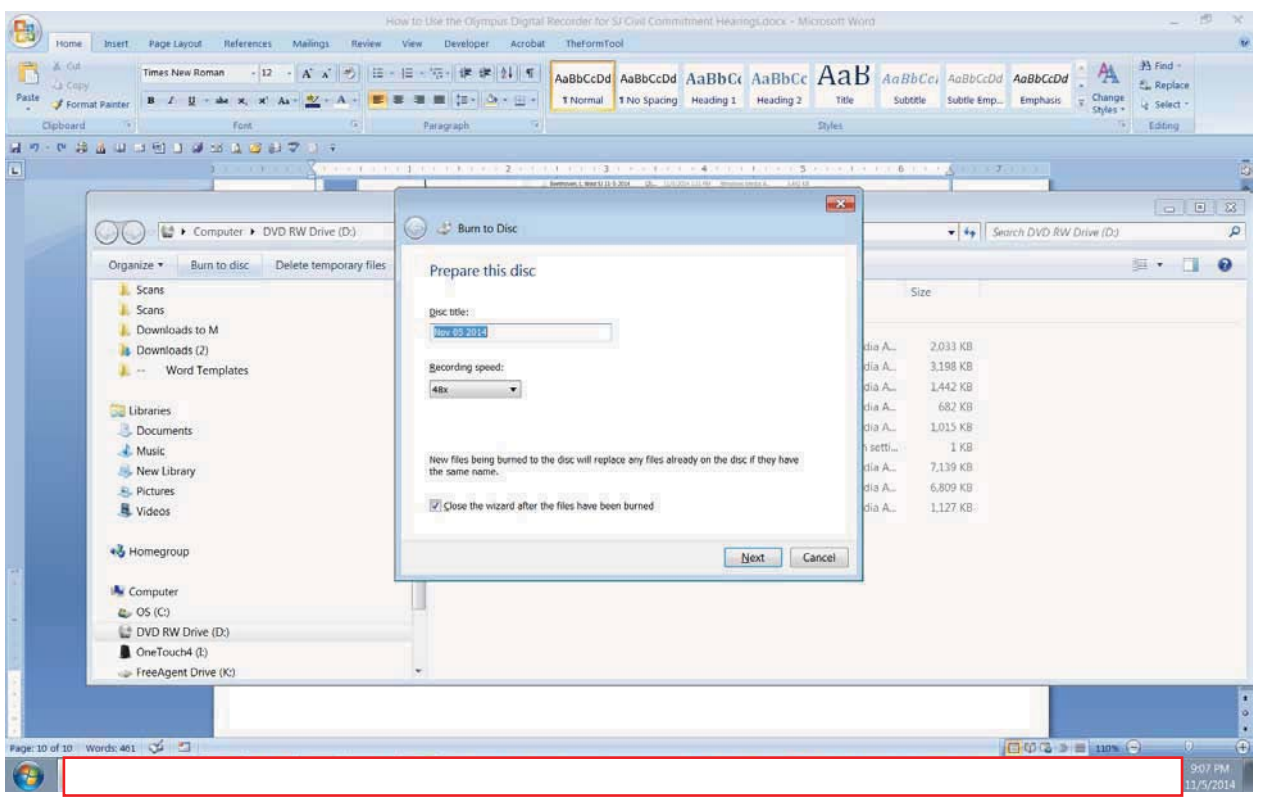

21. Click Next. This screen appears. Select "Make a Data CD." This allows individual files to be searched by the Clerk if there is a request for a copy of the recording.

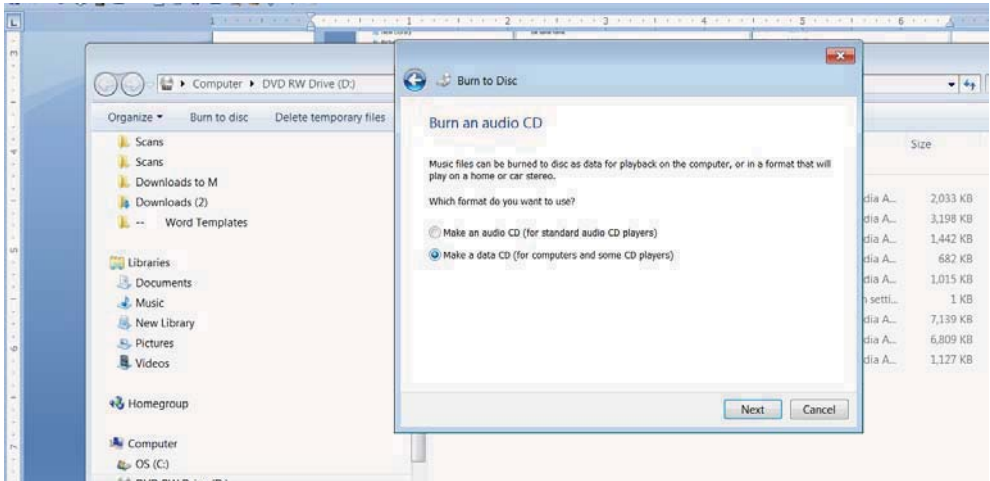

22. Click Next. The files will be burned on the disk.

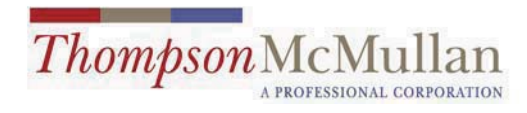

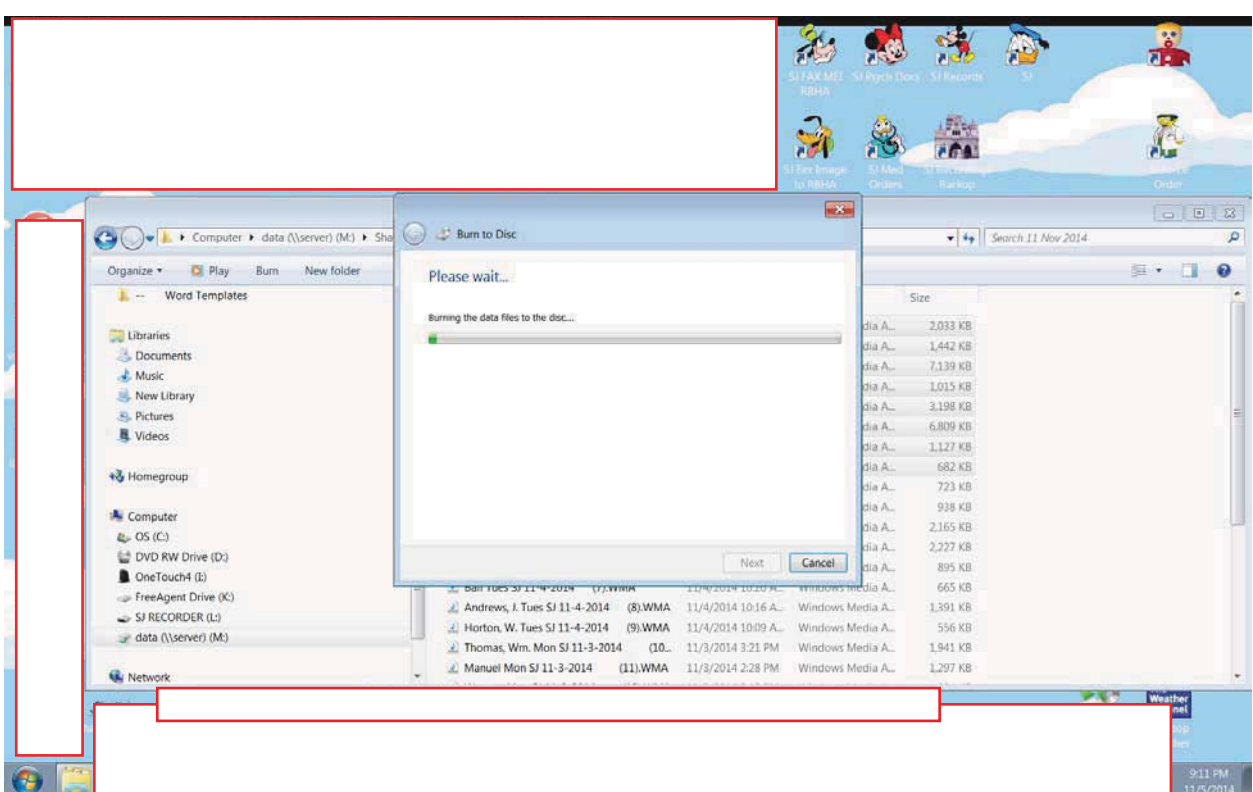

23. You can save your files to a computer folder or discard them after you have delivered the disk to the Court.